# Web Time Entry

## APPROVER GUIDE

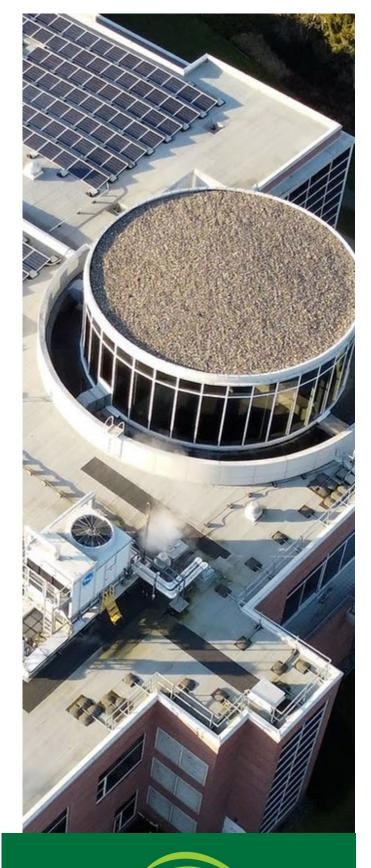

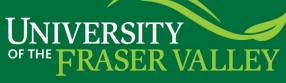

## Table of Contents

| Introduction to Time Entry for Banner 9                  | 2  |
|----------------------------------------------------------|----|
| Definitions                                              | 2  |
| Timesheet Status Types                                   | 2  |
| Reminders                                                | 2  |
| Earn Codes                                               | 3  |
| Deadlines                                                | 3  |
| Navigating the Employee Dashboard                        | 4  |
| Timesheet Approvers                                      | 6  |
| How to Access Submitted Timesheets                       | 6  |
| Navigating the Approval screen                           | 7  |
| Reviewing and Approving a Timesheet                      | 9  |
| Sending a Timesheet back to the Employee for Corrections | 14 |
| Adding a Proxy                                           | 15 |
| Removing a Proxy                                         | 16 |
| Approving time as a Proxy                                | 16 |
| Shift Differential                                       | 17 |
| Overtime                                                 | 18 |

## **Introduction to Web Time Entry for Banner 9**

Web Time Entry in Banner 9 Self-Service streamlines the payroll process and eliminates the need for paper timesheets. It allows employees to submit timesheets electronically, automatically moves timesheets through approval queues and

## **Definitions**

Timesheet – Electronic version of paper timecard.

Approver – The individual that can return or approve a timesheet. This is usually the employee's supervisor.

Earn Code – The code used to identify the kind of pay.

**Timesheet Employees** – Hourly contract employees who are required to submit time/hours worked via a timesheet. **Proxy** – Someone who can act on another person's behalf to approve a timesheet.

**Pay period** – The two-week segment of time that will be paid on a specified pay date. Example: Pay date is 15-May. The pay period for this pay date is 24-Apr to 08-May.

## Timesheet Status Types

Not Started – User has not opened the timesheet to add hours.

In Progress – User has begun preparing a timesheet but has not yet submitted.

Pending – User has submitted timesheet and is pending approval by approver.

Returned – Timesheet has been returned to a user by an approver.

Error – Timesheet is in error. This normally requires a Superuser to correct (Payroll department).

Approved – The timesheet has been approved and is ready for payroll to process.

**Completed** – Payroll has been processed using the submitted and approved timesheet.

## Reminders

- Refer to the Pay Schedule on the Payroll website for submission deadlines.
- Check the daily hours balances in accordance with the employee schedules to check for errors in entering time.
- Submit timesheets within the deadlines.
- Monitor timesheet status throughout the pay period and encourage employees to enter hours daily.

## Earn Codes

| Regular Pay        | Normal work hours in accordance with the Work Week/Workday.                                                                                                    |
|--------------------|----------------------------------------------------------------------------------------------------|
| Shift Differential | Hours worked outside the standard working period of 8:00 AM to 4:30 PM. The pay rate is \$1.50 per additional hour worked.                                                                  |
|                    | Overtime hours worked, in accordance with the collective agreement or employment standards, where the pay rate is 1.5 times the standard pay rate.                                          |
|                    | Overtime hours worked, in accordance with the collective agreement or employment standards, where the pay rate is 2.0 times the standard pay rate.                                          |
|                    | Time noted as being sick on a scheduled workday, for employees who meet the eligibility requirements. May be taken up to 5 times in a calendar year, unless an authorized exception exists. |
| Stat Worked        | Hours worked on a stat holiday, as defined in the official UFV holiday schedule.                                                                                                    |

## **Deadlines**

**Timesheet Employees (Hourly)** should update their timesheets daily. The timesheet is to be submitted for approval at the end of the pay period, as defined in the pay schedule. Timesheets will be submitted and approved every two weeks. The approver must approve all complete timesheets by the deadlines stated in the pay schedule to ensure pay is processed for the employee. To assist in deadline tracking, a copy of the <u>Pay Schedule</u> can be found on the <u>Payroll</u> website under 'Forms & Schedules'. A copy can also be provided to you by the Payroll Department, upon request.

Employees are encouraged to meet the established deadlines. Contact the Payroll department for additional training, if necessary.

## Navigating the Employee Dashboard

The employee dashboard is accessed through MyUFV and is the hub to enter a timesheet.

1. Log into MyUFV (<u>www.myufv.ca</u>). For more information on how to log into MyUFV, check this <u>knowledge</u> <u>base</u> article.

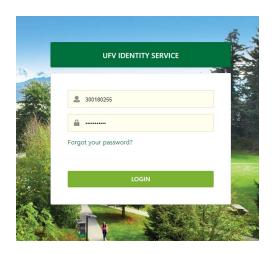

2. On the Self-Service links portlet, select 'Employee Centre'.

#### Self-Service Links

#### Personal Information

- Update your address
- Update your emergency contact
- Update your gender
- Update your email

#### New Applicant Information

- Apply for Entrance Scholarships
- Check your application status

#### Employee Centre

Check out UFV's new Employee Center for mobile-friendly access to your pay information, leaves balances, tax forms and coming soon, timesheet entry.

#### Enter Leave Reports

#### **Employee Information**

- View your pay information
- Check your benefit balances
- View and print your T4 taxation forms

#### Student Centre

Check out UFV's new Student Center for mobile-friendly access to your student record including the option to add a preferred name, printable receipts, and much more!

#### Student Information

- Admissions
- Transfer Credit
- Registration, Online Payments
- Tax Receipts, Grades, Holds

**3.** Timesheet Entry is performed through the Employee Dashboard, which all employees have access to.

| UNIVERSITY<br>FRASER VALLEY |                                                             | 🔆 🕘 Tran, Don                                               |
|-----------------------------|-------------------------------------------------------------|-------------------------------------------------------------|
| Employee Dashboard          |                                                             |                                                             |
| Employee Dashboard          |                                                             |                                                             |
| Tr<br>My Honie              |                                                             |                                                             |
| Pay Information             |                                                             | My Activities                                               |
| Latest Pay Stub: 01/31/2023 | All Pay Stubs Direct Deposit Information Deductions History | My Activities      My Activities      Approve Leave Report. |
| Earnings                    |                                                             | with from time                                              |
| Taxes                       |                                                             | Approve Leave Report                                        |
| Job Summary                 | 2. Mr. Activities                                           | Approve Leave Request                                       |
|                             | My Activities                                               | Effort Certification Labor Redistribution                   |
|                             |                                                             | Campus Directory                                            |
|                             | Enter Time                                                  | Employee Menu                                               |
|                             | Enter Leave Report                                          |                                                             |
|                             | Request Time Off                                            |                                                             |
|                             | Approve Time                                                |                                                             |
|                             | Approve Leave Report                                        |                                                             |
|                             | Approve Leave Request                                       |                                                             |

| My Profile                       | Update on campus and personal contact information. Displays employee status, hire date, and date of birth.                                                                                       |
|----------------------------------|----------------------------------------------------------------------------------------------------|
| My Activities<br>(pop-out above) | This section is where the timesheet submissions and the leave form submissions are accessed. Supervisors access the approval screens for timesheets and leave requests in this section, as well. |
| Pay Information                  | View paystubs, direct deposit receipts, and deduction history.                                                                                                    |
| Earnings                         | Shows year to date earnings, earnings by date range, and earnings by position.                                                                                                    |
| Taxes                            | Allows the retrieval of T4 forms online.                                                                                                    |
| Job Summary                      | Displays current and previous positions at UFV.                                                                                                    |

## **Timesheet Approvers**

Timesheet employees are encouraged to update their timesheet daily and accurately. It is the *responsibility of the approver* to monitor the activity and status of the timesheet(s) throughout the pay period, review the accuracy of the timesheet(s), review that Earn Codes are used appropriately by the employee, and that all submission deadlines are met.

Note: Employees are encouraged to meet established deadlines. Contact the Payroll Department for additional training, if necessary.

## How to Access Submitted Timesheets

Time Entry is accessed through the employee dashboard, which can be found through the MyUFV portal on the UFV website.

From the Employee Dashboard:

1. Go to the My Activities section on the bottom right and click on Approve Time

| Employee Dashboard<br>Employee Dashboard  |                                 |                     |                                            |
|-------------------------------------------|---------------------------------|---------------------|--------------------------------------------|
| Employee Dashboard                        |                                 |                     |                                            |
|                                           | Leave Balances as of 11/18/2022 |                     |                                            |
| My Profile                                | Vacation in hours 63.00         | Sick Leave in hours | 140.00 Special Leave in hours 49.00        |
|                                           | Cultural Leave in hours 0.00    |                     |                                            |
|                                           |                                 |                     | Full Leave Balance Information             |
| Pay Information                           | Direct Deposit information      |                     | ✗ My Activities                            |
| Latest Pay Stub: 10/14/2022 All Pay Stubs | Direct Deposit Information      | Deductions History  | Enter Time                                 |
| Earnings                                  |                                 |                     | Enter Leave Report                         |
| Taxes                                     | My Activities                   |                     | Request Time Off                           |
| Job Summary                               |                                 |                     | Approve Time                               |
|                                           | Enter                           | lime                | Approve Leave Report Approve Leave Request |
|                                           | Enter Leav                      | e Report            | Effort Certification                       |
|                                           | Request T                       | ime Off             | Effort Certification                       |
|                                           | Approve Time                    |                     | *********                                  |
|                                           | Approve Leave Report            |                     |                                            |
|                                           | Approve Leave Request           |                     |                                            |

## Navigating the Approval screen

The time entry dashboard allows an approver to sort in several ways, making managing even large teams easy. To begin approving timesheets:

 Sort by Pay Period, Department (if the approver has multiple departments/organizations), and Timesheet status. Department is not required when sorting by the "Not Started" timesheet status. When sorting by "Not Started" all employees under that organization/department will be listed, not just those in the approver's hierarchy.

| UNIVERSITY<br>FRASER VALL | <br>EY           |                 |                         |                                    |                   |               |                            |               |                     |               |    | *             | ٩         | Almudhaf, S |
|---------------------------|------------------|-----------------|-------------------------|------------------------------------|-------------------|---------------|----------------------------|---------------|---------------------|---------------|----|---------------|-----------|-------------|
| Employee Dashbo           | oard 。 Time E    | ntry Approvals  |                         |                                    |                   |               |                            |               |                     |               |    |               |           |             |
| Approvals - Times         | sheet            |                 |                         |                                    |                   |               |                            |               |                     |               |    | 🚉 Proxy S     | uper Usei | r 📗 Reports |
| Approvals                 | Timesheet        | Leave Report    | Leave Reques            | t                                  |                   |               |                            |               |                     |               |    |               |           |             |
| Timesheet                 | ~                | All Departments | ~                       | 02/09/2023 - 02/2                  | 3/2023 (2023 HP 4 | )             | ~                          | All Statu     | s except Not Starte | ed            | ~  | Enter ID/Name |           |             |
| Distribution Status Re    | port - Timesheet |                 |                         |                                    |                   |               |                            |               |                     |               |    |               |           | ^           |
|                           |                  |                 |                         |                                    |                   |               |                            |               |                     |               |    |               |           |             |
|                           |                  | 1               | 1                       |                                    |                   |               |                            |               |                     |               |    |               |           |             |
|                           |                  |                 |                         |                                    |                   |               |                            |               |                     |               |    |               |           |             |
|                           |                  |                 | _                       |                                    |                   |               |                            |               |                     |               |    |               |           |             |
|                           |                  |                 |                         |                                    |                   |               |                            |               |                     |               |    |               |           |             |
|                           |                  |                 |                         |                                    |                   |               |                            |               |                     |               |    |               |           |             |
|                           |                  |                 |                         |                                    |                   |               |                            |               |                     |               |    |               |           |             |
|                           |                  |                 |                         |                                    |                   |               |                            |               |                     |               |    |               |           |             |
|                           |                  | 0               | Pending Pendin<br>the Q | ) 0<br>ng - In In Progress<br>ueue | 0<br>Returned     | 0<br>Error    | 0<br>Pending -<br>Approved | 0<br>Approved | 0<br>Completed      |               |    |               |           |             |
| Pending 1                 |                  |                 |                         |                                    |                   |               |                            |               |                     |               |    |               |           | ^           |
| Employee Name             |                  |                 | ≎ ID                    |                                    | Organiza          | tion          |                            |               |                     | C Hours/Units | \$ |               |           |             |
| Dion, Victor              | 97203.00         |                 | 300205907               |                                    | H-H3800, F        | aculty of App | lied & Tech Studie         | 25            |                     | 39.50 Hours   |    | (i)           | :         |             |

2. A distribution status Report defaults on the approval screen. This is a bar chart of the various timesheet statuses in the approvers queue. The approver can click on a bar to show the detailed list of employee timesheets in that status in the table below. Refer to the Timesheet Status Types section above for a reminder on what each status means.

| inployee busin             | board • Time B     | Entry Approvals |          |                |                  |                |            |                            |               |                   |               |   |              |                     |
|----------------------------|--------------------|-----------------|----------|----------------|------------------|----------------|------------|----------------------------|---------------|-------------------|---------------|---|--------------|---------------------|
| pprovals - Tim             | esheet             |                 |          |                |                  |                |            |                            |               |                   |               |   | 🚊 Pro        | xy Super User 📗 Rep |
| Approvals                  | Timesheet          | Leave Report    | Leave Re | quest          |                  |                |            |                            |               |                   |               |   |              |                     |
| Timesheet                  | ~                  | All Departments |          | • 02/09/       | /2023 - 02/23/20 | 23 (2023 HP 4) |            | ~                          | All Status    | except Not Starte | d             | • | Enter ID/Nam | e                   |
| Distribution Status I      | Report - Timesheet |                 |          |                |                  |                |            |                            |               |                   |               |   |              | *                   |
|                            |                    |                 |          |                |                  |                |            |                            |               |                   |               |   |              |                     |
|                            |                    | 1               | 1        |                |                  |                |            |                            |               |                   |               |   |              |                     |
|                            |                    |                 | _        |                |                  |                |            |                            |               |                   |               |   |              |                     |
|                            |                    |                 | _        |                |                  |                |            |                            |               |                   |               |   |              |                     |
|                            |                    |                 |          |                |                  |                |            |                            |               |                   |               |   |              |                     |
|                            |                    |                 |          |                |                  |                |            |                            |               |                   |               |   |              |                     |
|                            |                    |                 | _        |                |                  |                |            |                            |               |                   |               |   |              |                     |
|                            |                    |                 |          |                |                  |                |            |                            |               |                   |               |   |              |                     |
|                            |                    |                 |          |                |                  |                |            |                            |               |                   |               |   |              |                     |
|                            |                    |                 |          |                |                  |                |            |                            |               |                   |               |   |              |                     |
|                            |                    |                 |          |                |                  |                |            |                            |               |                   |               |   |              |                     |
|                            |                    | 0               |          | 0              | 0                | 0              | 0          | 0                          | 0             | 0                 | _             |   |              |                     |
|                            |                    | 0               | Pending  |                |                  | 0<br>Returned  | 0<br>Error | 0<br>Pending -<br>Approved | 0<br>Approved | 0<br>Completed    | _             |   |              |                     |
| Pending 1                  |                    | 0               |          | Pending - In I |                  |                |            | Pending -                  |               |                   | _             | - |              | ~                   |
| Pending 1<br>Employee Name |                    | 0               |          | Pending - In I | In Progress      |                | Error      | Pending -                  |               | Completed         | ↓ Hours/Units | - | \$           | ^                   |

The Reports screen has an additional view of employee timesheets by hours worked. It shows each timesheet with the total hours worked, as well as a graphical view of total hours worked for all timesheets that have passed through your queue. This can be accessed by clicking the Reports link on the top right of the screen.

| UNIVERSITY<br>FRASER VALLEY | Time Entry Approv                                       | als              |           |                                                         |        |                                      | * (                         | <ol> <li>Almudhaf,</li> </ol> |
|-----------------------------|---------------------------------------------------------|------------------|-----------|---------------------------------------------------------|--------|--------------------------------------|-----------------------------|-------------------------------|
| rovals - Timesheet          |                                                         |                  |           |                                                         |        |                                      | 🚊 Proxy Supe                | r Us 📗 Repo                   |
| Approvals Tim               | nesheet Leave R                                         | Report Leave R   | equest    |                                                         |        |                                      |                             |                               |
| rts - Timesheet             |                                                         |                  |           |                                                         |        |                                      | 윤 Proxy                     | Super User 🤱 Appro            |
| sheet 🗸                     | Entered Earnings                                        | ✓ All Departmen  | nts       | <ul> <li>02/09/2023 - 02/23/2023 (2023 HP 4)</li> </ul> | •      | All EarnCodes                        | Enter ID/Name               |                               |
| ing Report                  |                                                         | Employee Nam     | e ≎ ID    | 0 Hours/Days/Units                                      | 0 Orga | anization                            | 🗘 Earn Code                 | 0                             |
|                             |                                                         |                  | 300205907 | 34.50 Hours                                             | H380   | 00-Faculty of Applied & Tech Studies | Regular Pay Hourly PT Staff |                               |
|                             |                                                         |                  | 300205907 | 5.00 Hours                                              | H380   | 00-Faculty of Applied & Tech Studies | Stat Worked 2.0             |                               |
|                             | 39.5<br>I Hours                                         | Results found: 2 |           |                                                         |        | ×                                    | < Page 1 of 1 > >           | Per Page 10 V                 |
|                             | <b>#7.3%</b><br>Poglar<br>Poglar<br>Poglar<br>Pri Scatt |                  |           |                                                         |        |                                      |                             |                               |

## Reviewing and Approving a Timesheet

It is recommended that timesheet employees update their timesheet daily, and then submit the completed timesheet by the posted deadlines.

It is the *responsibility of the approver* to monitor the activity and status of the timesheet(s) throughout the pay period, review the accuracy of the timesheet(s), review the appropriate Earn Codes are used by the employee, and ensure that all submission deadlines are met.

The approver reviews each assigned timesheet for completeness and accuracy. Refer to the <u>Earn</u> <u>Codes</u> section for reference while reviewing a timesheet.

To assist in deadline tracking, a copy of the <u>Pay Schedule</u> can be found on the <u>Payroll website</u> under 'Forms & Schedules'. A copy can also be provided to you by the payroll department. Approvers are encouraged to meet established deadlines.

Contact the Payroll Department for additional training, if needed.

1. From the employee dashboard select Approve Time under My Activities.

| Employee Dashboard                                                                                                    |                                                                                             |                     |                                                         |
|----------------------------------------------------------------------------------------------------|---------------------------------------------------------------------------------------------|---------------------|---------------------------------------------------------|
| Employee Dashboard                                                                                                    |                                                                                             |                     |                                                         |
| My Profile                                                                                                    | Leave Balances as of 11/18/2022<br>Vacation in hours (6300)<br>Cultural Leave in hours 0000 | Sick Leave in hours | Full Leave Balance Information                          |
| Pay Information           Latest Pay Stub: 10/14/2022         All Pay Stubs           Earnings         Image: Comparison of Comparison of Com | Direct Deposit information, ************************************                            | Deductions History  | My Activities                                           |
| Taxes                                                                                                    | My Activities                                                                               |                     | Request Time Off                                        |
| Job Summary                                                                                                    | Enter                                                                                       | līme                | Approve Time Approve Leave Report Approve Leave Request |
|                                                                                                    | Enter Leav                                                                                  | e Report            | Effort Certification                                    |
|                                                                                                    | Request T                                                                                   | īme Off             | Effort Certification                                    |
|                                                                                                    | Approve Time<br>Approve Leave Report                                                        |                     |                                                         |
|                                                                                                    | Approve Leave Request                                                                       |                     |                                                         |

2. From the main page of the approval screen click the bar in the bar chart for status 'Pending' timesheets to see the employee list or scroll down to click the drop down for the timesheets in 'Pending' status.

| Pending 1                                       |           |                                            |                 |   |   |  |
|-------------------------------------------------|-----------|--------------------------------------------|-----------------|---|---|--|
| Employee Name                                   | ≎ ID      | Organization                               | Our Hours/Units | 0 |   |  |
| Dion, Victor<br>Assistant, Tool Room, 997203-00 | 300205907 | H-H3800, Faculty of Applied & Tech Studies | 39.50 Hours     | 0 | 1 |  |

**3.** Look for warnings or comments on timesheets, as shown below. To view the warnings or comments, click on the exclamation symbol. It is important to look at each warning and/or comment because it may require sending the timesheet back to the employee for corrections. In addition to warnings, hours submitted on the timesheet are shown on this screen.

|                | Hours/Un    | iits                                                  | \$         |
|----------------|-------------|-------------------------------------------------------|------------|
| & Tech Studies | 42.50 Hours | 3                                                     | ( <b>)</b> |
|                |             | Daily time limit of 8 hours 02/16/2023, please review |            |

**4.** Click the employee's name or alternatively, click the three dots on the right of the desired employee and click Preview.

|                                 | 0 Pending | 0<br>Pending - In<br>the Queue | 0<br>In Progress | 0<br>Returned | 0<br>Error             | 0<br>Pending -<br>Approved | 0<br>Approved | 0<br>Completed |             |    |   |   |
|---------------------------------|-----------|--------------------------------|------------------|---------------|------------------------|----------------------------|---------------|----------------|-------------|----|---|---|
| Pending 1                       |           |                                |                  |               |                        |                            |               |                |             |    |   | ^ |
| Employee Name                   | ≎ ID      | )                              |                  | Organi        | zation                 |                            |               |                | Hours/Units | 0  |   |   |
| Assistant, Tool Room, 997203-00 | 30        | 0205907                        |                  | H-H380        | ), Faculty of <i>I</i> | Applied & Tech             | Studies       |                | 39.50 Hours | () | : |   |

**5.** The Preview screen shows a summary of the timesheet. Click on Details to review the hours worked each day for accuracy.

| limesheet Detail Su                                                | mmary          |               |            |        |                  |            |        |           |         |
|--------------------------------------------------------------------|----------------|---------------|------------|--------|------------------|------------|--------|-----------|---------|
| 00205907,<br>ssistant, Tool Room, 997<br>ay Period: 02/09/2023 - 0 |                |               |            |        |                  |            |        |           |         |
| Time Entry Detail                                                  |                |               |            |        |                  |            |        |           |         |
| Date                                                               | Earn Code      |               |            |        | Shift            | Total      |        |           |         |
| 02/09/2023                                                         | REH, Regular   | Pay Hourly PT | Staff      |        | 1                | 6.00 Hours |        |           |         |
| 02/10/2023                                                         | REH, Regular   | Pay Hourly PT | Staff      |        | 1                | 6.50 Hours |        |           |         |
| 02/13/2023                                                         | REH, Regular   | Pay Hourly PT | Staff      |        | ĩ                | 5.00 Hours |        |           |         |
| 02/14/2023                                                         | REH, Regular   | Pay Hourly PT | Staff      |        | 1                | 6.00 Hours |        |           |         |
| 02/15/2023                                                         | REH, Regular   | Pay Hourly PT | Staff      |        | 1                | 5.00 Hours |        |           |         |
| 02/16/2023                                                         | REH, Regular   | Pay Hourly PT | Staff      |        | 1                | 6.00 Hours |        |           |         |
| 02/17/2023                                                         | REH, Regular   | Pay Hourly PT | Staff      |        | 1                | 0.00 Hours |        |           |         |
| 02/20/2023                                                         | STF, Stat Work | ked 2.0       |            |        | 1                | 5.00 Hours |        |           |         |
| Summary                                                            |                |               |            |        |                  |            |        |           |         |
| Earn Code                                                          | Shift          | Week 1        | Week 2     | Week 3 | Total            |            |        |           |         |
| REH, Regular Pay Hourly PT<br>Staff                                | 1              | 12.50         | 22.00      |        | 34.50 Hours      |            |        |           |         |
| STF, Stat Worked 2.0                                               | 1              |               |            | 5.00   | 5.00 Hours       |            |        |           |         |
| lotal Hours                                                        |                | 12.50         | 22.00      | 5.00   |                  |            |        |           |         |
| Routing and Status                                                 |                |               |            |        |                  |            |        |           |         |
| Name                                                               |                | Action        |            | Date   | & Time           |            |        |           |         |
|                                                                    |                | Origina       | ited       | 02/09  | 9/2023, 12:41 PM |            |        |           |         |
|                                                                    |                | Submit        | ted        | 02/09  | 9/2023, 12:45 PM |            |        |           |         |
|                                                                    |                | Pendin        | g Approval |        |                  |            |        |           |         |
| omment (Optional):                                                 |                |               |            |        |                  |            |        |           |         |
| Add Comment                                                        |                |               |            |        |                  |            |        |           |         |
| 000 characters remaining                                           |                |               |            |        |                  |            |        |           |         |
|                                                                    |                |               | Return     |        | Detai            |            | Delete | Return fo | Approve |

6. The details screen shows the hours entered on each day of the pay period for the employee and the earn code that will be charged for those hours. Click on each day to see the detail of the hours entered to verify they are correct. Pay attention to any warning symbols that may appear on a date. The date with a warning will have a corresponding error message above the date, click the arrow on the right-hand side to display the error message.

| Employe          | e Dashboard 🔹 <u>Tir</u> | me Entry Approvals • A  | ssistant, Tool Room, 99 | 7203-00, H, H3800, Facul | ty of Applied & Tech Studi | es, Rate: CA\$29.190000 |                  |              |             |    |
|------------------|--------------------------|-------------------------|-------------------------|--------------------------|----------------------------|-------------------------|------------------|--------------|-------------|----|
| 3002059          | 07- As                   | ssistant, Tool Room, 99 | 7203-00, H, H3800, Fa   | culty of Applied & Tech  | Studies, Rate: CA\$29.19   | 0000                    |                  | 🕥 Le         | ave Balanc  | es |
| 02/09/202        | 3 - 02/23/2023 39.5      | 0 Hours 👔 👳             |                         |                          |                            | Pendir                  | g Submitted      | On 02/09/202 | 3, 12:45 P  | ۰M |
|                  | SUNDAY                   | MONDAY                  | TUESDAY                 | WEDNESDAY                | THURSDAY                   | FRIDAY                  |                  | SATURDAY     |             |    |
| 5                |                          | 6                       | 7                       | 8                        | 9                          | 10                      | 11               |              |             |    |
| <                |                          |                         |                         |                          | 6.00 Hours                 | 6.50 Hours              |                  |              |             | >  |
|                  |                          |                         |                         | 🕀 Add Earn Code          |                            |                         |                  |              |             |    |
|                  |                          |                         |                         |                          | Click                      | ing on a day in t       | he               |              |             |    |
| Regular<br>Staff | Pay Hourly PT 🛛 6.00 Ho  | ours                    |                         |                          | aalandar                   | view shows the          | datail           | 1            | Θ           |    |
| Starr            |                          |                         |                         |                          |                            |                         |                  |              |             |    |
|                  |                          |                         |                         |                          | of the se                  | lected date in th       | Hetal: 0.00 Hour | s Account Di | istribution |    |

| 52/05/      | /2023 - 02/23/2023 42.5<br>SUNDAY  | 0 Hours (i) (=)<br>MONDAY | TUESDAY          | WEDNESDAY        | THURSDAY         | FRIDAY        | g Submitted C | SATURDAY     | 5, 12.45 F |
|-------------|------------------------------------|---------------------------|------------------|------------------|------------------|---------------|---------------|--------------|------------|
| 1:<br><     |                                    | 13<br>5.00 Hours          | 14<br>6.00 Hours | 15<br>5.00 Hours | 16<br>9.00 Hours | 7<br>00 Hours | 18            | 5.1101107.11 |            |
|             |                                    |                           |                  | 🕀 Add Earn Code  | Pay attention to | dates with    |               |              |            |
| Reg<br>Staf | ular Pay Hourly PT 🔗 9.00 Ho<br>ff | burs                      |                  |                  | a warning        | icon          |               | 1            |            |

| 1                                                        |                                                    |                                        |                  |                  |                    |                                                 |
|----------------------------------------------------------|----------------------------------------------------|----------------------------------------|------------------|------------------|--------------------|-------------------------------------------------|
|                                                          | 42.50 Hours 🔋 🗇                                    |                                        |                  |                  |                    | ding Submitted On 02/09/2023, 12:               |
| SUNDAY                                                   | MONDAY                                             | TUESDAY                                | WEDNESDAY        | THURSDAY         | FRIDAY             | SATURDAY                                        |
| 12                                                       | 13<br>5.00 Hours                                   | 14<br>6.00 Hours                       | 15<br>5.00 Hours | 16<br>9.00 Hours | • 17<br>0.00 Hours | 18                                              |
|                                                          |                                                    | ,                                      | 🕀 Add Earn Code  |                  |                    |                                                 |
| egular Pay Hourly PT 📀 9.<br>taff                        | .00 Hours                                          |                                        |                  |                  |                    | 1                                               |
|                                                          |                                                    |                                        |                  |                  |                    | Total: 9.00 Hours Account Distribut             |
|                                                          |                                                    |                                        |                  |                  |                    |                                                 |
| nesheet Messages                                         | )                                                  |                                        |                  |                  |                    |                                                 |
| -                                                        | hours exceeded on 02/16/202                        | 3, please review your time.            |                  |                  |                    |                                                 |
| Daily time limit of 8 l                                  |                                                    | 3, please review your time.            |                  |                  | Pen                |                                                 |
| Daily time limit of 8 l                                  | hours exceeded on 02/16/202                        | 3, please review your time.<br>TUESDAY | WEDNESDAY        | THURSDAY         | Penc<br>FRIDAY     |                                                 |
| Daily time limit of 8 I<br>9/2023 - 02/23/2023<br>SUNDAY | hours exceeded on 02/16/202:<br>42.50 Hours () (5) |                                        | WEDNESDAY<br>15  | THURSDAY<br>16   |                    | ding Submitted On 02/09/2023, 12:4              |
| Daily time limit of 8 l                                  | 42.50 Hours (i) (c)           MONDAY               | TUESDAY                                |                  |                  | FRIDAY             | cling Submitted On 02/09/2023, 12:4<br>SATURDAY |

Total: 9.00 Hours Account Distribution

7. If a timesheet requires *no corrections* by the employee, click preview on the bottom right-hand corner of the details view. The preview screen with the summary will appear. Click Approve. If corrections need to be made, refer to sending a timesheet back for correction. Use the 'Return' button to return to the home screen at any time.

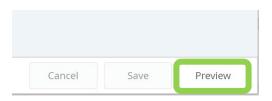

| ay Period: 02/09/2023 - 02/23/<br>Time Entry Detail<br>Date Entry Detail<br>2/09/2023 REH<br>2/13/2023 REH<br>2/14/2023 REH<br>2/15/2023 REH<br>2/15/2023 REH                                                                                                    |                                                                                                    | Pending S<br>Staff<br>Staff<br>Staff<br>Staff |             | 02/09/2023, 1<br>Shift<br>1<br>1 |                                |  |  |  |
|----------------------------------------------------------------------------------------------------|----------------------------------------------------------------------------------------------------|-----------------------------------------------|-------------|----------------------------------|--------------------------------|--|--|--|
| Time Entry Detail           Date         Earr           02/09/2023         REH,           02/19/2023         REH,           02/14/2023         REH,           02/14/2023         REH,           02/14/2023         REH,           02/16/2023         REH,           02/16/2023         REH,           02/16/2023         REH,           02/16/2023         REH,           02/16/2023         REH,           02/16/2023         REH,           02/16/2023         REH,           02/16/2023         REH,           02/16/2023         REH, | 2023 42.50 Hours<br>A Code<br>Regular Pay Hourly PT<br>Regular Pay Hourly PT<br>Regular Pay Hourly PT<br>Regular Pay Hourly PT<br>Regular Pay Hourly PT | Pending S<br>Staff<br>Staff<br>Staff<br>Staff |             | 02/09/2023, 1<br>Shift<br>1<br>1 | 2:45 PM<br>Total<br>6.00 Hours |  |  |  |
| 02/09/2023 REH<br>02/10/2023 REH<br>02/13/2023 REH<br>02/14/2023 REH<br>02/15/2023 REH<br>02/15/2023 REH<br>02/15/2023 REH                                                                                                    | n Code<br>, Regular Pay Hourly PT<br>, Regular Pay Hourly PT<br>, Regular Pay Hourly PT<br>, Regular Pay Hourly PT<br>, Regular Pay Hourly PT           | Staff<br>Staff<br>Staff<br>Staff              | ubmitted On | Shift<br>1<br>1                  | Total<br>6.00 Hours            |  |  |  |
| Date         Earr           02/09/2023         REH,           02/10/2023         REH,           02/13/2023         REH,           02/14/2023         REH,           02/14/2023         REH,           02/16/2023         REH,           02/16/2023         REH,           02/16/2023         REH,           02/16/2023         REH,           02/17/2023         REH,                                                                                                    | , Regular Pay Hourly PT<br>, Regular Pay Hourly PT<br>, Regular Pay Hourly PT<br>, Regular Pay Hourly PT<br>, Regular Pay Hourly PT                     | Staff<br>Staff<br>Staff                       |             | 1                                | 6.00 Hours                     |  |  |  |
| 02/09/2023 REH<br>02/10/2023 REH<br>02/13/2023 REH<br>02/14/2023 REH<br>02/15/2023 REH<br>02/15/2023 REH<br>02/15/2023 REH                                                                                                    | , Regular Pay Hourly PT<br>, Regular Pay Hourly PT<br>, Regular Pay Hourly PT<br>, Regular Pay Hourly PT<br>, Regular Pay Hourly PT                     | Staff<br>Staff<br>Staff                       |             | 1                                | 6.00 Hours                     |  |  |  |
| 02/10/2023 REH<br>02/13/2023 REH<br>02/14/2023 REH<br>02/15/2023 REH<br>02/15/2023 REH,<br>02/15/2023 REH                                                                                                    | , Regular Pay Hourly PT<br>, Regular Pay Hourly PT<br>, Regular Pay Hourly PT<br>, Regular Pay Hourly PT                                                | Staff<br>Staff<br>Staff                       |             | 1                                |                                |  |  |  |
| 02/13/2023 REH,<br>02/14/2023 REH,<br>02/15/2023 REH,<br>02/16/2023 REH,<br>02/17/2023 REH,                                                                                                    | , Regular Pay Hourly PT<br>, Regular Pay Hourly PT<br>, Regular Pay Hourly PT                                                                           | Staff<br>Staff                                |             |                                  | 6.50 Hours                     |  |  |  |
| 02/14/2023 REH,<br>02/15/2023 REH,<br>02/16/2023 REH,<br>02/17/2023 REH,                                                                                                    | , Regular Pay Hourly PT<br>, Regular Pay Hourly PT                                                                                                    | Staff                                         |             |                                  |                                |  |  |  |
| 02/15/2023 REH,<br>02/16/2023 REH,<br>02/17/2023 REH,                                                                                                    | , Regular Pay Hourly PT                                                                                                    |                                               |             | 1                                | 5.00 Hours                     |  |  |  |
| 02/16/2023 REH,<br>02/17/2023 REH,                                                                                                    |                                                                                                    |                                               |             | 1                                | 6.00 Hours                     |  |  |  |
| 02/17/2023 REH,                                                                                                    | , Regular Pay Hourly PT                                                                                                    | Staff                                         |             | 1                                | 5.00 Hours                     |  |  |  |
|                                                                                                    |                                                                                                    | Staff                                         |             | 1                                | 9.00 Hours                     |  |  |  |
|                                                                                                    | , Regular Pay Hourly PT                                                                                                    | Staff                                         |             | 1                                | 0.00 Hours                     |  |  |  |
| 02/20/2023 STF,                                                                                                    | Stat Worked 2.0                                                                                                    |                                               |             | 1                                | 5.00 Hours                     |  |  |  |
| Summary                                                                                                    |                                                                                                    |                                               |             |                                  |                                |  |  |  |
| Earn Code Shift                                                                                                    | t Week 1                                                                                                    | Week 2                                        | Week 3      | Total                            |                                |  |  |  |
| REH, Regular Pay Hourly PT 1<br>Staff                                                                                                    | 12.50                                                                                                    | 25.00                                         |             | 37.50 Hours                      |                                |  |  |  |
| STF, Stat Worked 2.0 1                                                                                                    |                                                                                                    |                                               | 5.00        | 5.00 Hours                       |                                |  |  |  |
| Total Hours                                                                                                    | 12.50                                                                                                    | 25.00                                         | 5.00        |                                  |                                |  |  |  |
| Routing and Status                                                                                                    |                                                                                                    |                                               |             |                                  |                                |  |  |  |
| Name                                                                                                    | Action                                                                                                    | I.                                            | Date &      | Time                             |                                |  |  |  |
|                                                                                                    | Origin                                                                                                    | ated                                          | 02/09/2     | 2023, 12:41 PM                   |                                |  |  |  |
|                                                                                                    | Submi                                                                                                    | tted                                          | 02/09/      | 2023, 12:45 PM                   |                                |  |  |  |
|                                                                                                    | Pendir                                                                                                    | ng Approval                                   |             |                                  |                                |  |  |  |
| Comment (Optional):                                                                                                    |                                                                                                    |                                               |             |                                  |                                |  |  |  |

## Sending a Timesheet back to the Employee for Corrections

Timesheets can be returned to the employee for correction in the Preview screen. Returned timesheets **must have a comment** entered before they can be returned. Comments are visible to the user, approver, Payroll, and Human Resources. **Payroll and Human Resources** *will not* monitor comments on timesheets. Contact those Departments directly with questions or concerns. Be advised comments are public record.

 From the Preview screen add a comment to inform the employee of the changes needed to the timesheet and instruct to resubmit for approval after the corrections have been made. The comment section says optional, but a comment is required for returning a timesheet for corrections. It will not let you proceed otherwise. Click Return for Correction.

Note: Comments are visible to the user, approver, Payroll, and Human Resources. **Payroll and Human Resources will not monitor comments on timesheets.** Contact those Departments directly with questions or concerns. Be advised comments are public record.

| Comment (Optional):       |                                                  |
|---------------------------|--------------------------------------------------|
| Add Comment               | Despite what it says,<br>comments are <i>not</i> |
| 2000 characters remaining | g                                                |
| Confidential Com          | nent                                             |

- 2. Notify the employee that the timesheet has been sent back for corrections.
- **3.** Once the corrections have been made, the employee needs to resubmit the timesheet for approval. The approver then repeats the steps to verify accuracy and approve the timesheet for payroll.

Note: the employee must resubmit the timesheet **before the approval deadline has passed**, otherwise the timesheet will not be processed.

## Adding a Proxy

In the absence or unavailability of the timesheet approver, a proxy should be setup to approve time on their behalf. You must set up a minimum of one proxy. The proxy assigned needs to be a job level higher than the level of the employees needing approval. The step to add a proxy only needs to be completed once, but it is recommended to keep the proxy list up to date.

**1.** From the approval dashboard, click on the Proxy Super User link in the upper right-side of the screen.

| University<br>                                                                                      | 🛠 🧕 Almudhaf, Soud           |
|----------------------------------------------------------------------------------------------------|------------------------------|
| Employee Dashboard  Time Entry Approvals  Approvals - Timesheet                                     | 🚊 Proxy Super User 🔒 Reports |
| Approvals - Timesheet Leave Report Leave Request                                                    |                              |
| Timesheet V All Departments V 02/09/2023 - 02/23/2023 (2023 HP 4) V All Status except Not Started V | Enter ID/Name                |
| Distribution Status Report - Timesheet                                                              | •                            |
|                                                                                                    |                              |
|                                                                                                    |                              |

- 2. Once having navigated to the Proxy Super User page, click on Add a new Proxy. The system will search for the name entered within the approver's directory. If the name is not listed, please contact the Payroll department to assist in setting up that individual.
- 3. After the employee has been selected to add as a proxy they will appear in the list.

| Existing Proxies                     |                                                                                                |
|--------------------------------------|------------------------------------------------------------------------------------------------|
| Add a new proxy                      | Delete proxies<br>Select single/multiple names and click on Delete Proxies to remove from list |
| Employee Name - [Home Organization]  |                                                                                                |
| Betker, Marie H., Financial Services |                                                                                                |

**4.** Once adding and reviewing is complete click on Navigate to Time & Leave Approvals application at the bottom right side of the screen.

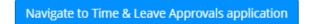

## Removing a Proxy

In addition to adding a proxy, an approver can also remove one.

1. Select the check box next to the name of the proxy to remove. More than one proxy can be selected at a time. Once all have been selected click Delete proxies.

| Existing Proxies                    |                |
|-------------------------------------|----------------|
| Add a new proxy                     | Delete proxies |
| Employee Name - [Home Organization] |                |
| B ker, Marie H., Financial Services |                |

2. A message will appear asking 'Are you sure you want to remove the proxy?'. Select yes to remove.

| * 🕑 🔤 🔤 🔒                                  | * 🔍 / 🔤 🕇            |
|--------------------------------------------|----------------------|
| Are you sure you want to remove the proxy? | Removed Successfully |
| No Yes                                     |                      |

### Approving time as a Proxy

When approving timesheets as a proxy, the proxy takes on all responsibilities of the approver. It is the *responsibility of the proxy on behalf of the approver* to monitor the activity and status of the timesheet(s) throughout the pay period, review the accuracy of the timesheet(s), review that Earn Codes are used appropriately by the employee, and ensure that all submission deadlines are met.

| UNIVERSITY<br>PRASER VALLEY<br>Employee Dashboard • Time Entry Approvals                                                                              | 🗱 💽 Almudhaf, Soud 1 |
|----------------------------------------------------------------------------------------------------|----------------------|
| Approvals - Timesheet                                                                                                    | 🟦 Proxy Super User   |
| Approvals Timesheet Leave Report Leave Request                                                                                                    |                      |
| Timesheet <ul> <li>All Departments</li> <li> <ul> <li>D2/09/2023 - 02/23/2023 (2023 HP 4)</li> <li>All Status except Not Started</li> </ul></li></ul> | ← Enter ID/Name      |
| Distribution Status Report - Timesheet                                                                                                    | *                    |

1. Select the appropriate approver in the "Act as a Proxy" for drop down list. If a name is not listed, the approver has not completed the necessary steps in adding a proxy. If assistance is needed in setting up a proxy, contact the Payroll Department.

| as a Proxy | for                 |   |
|------------|---------------------|---|
| Self -,    | , Office of the CIO | ~ |

**2.** Click on Navigate to Time & Leave Approvals application at the bottom of the screen to begin reviewing and approving the appropriate timesheets.

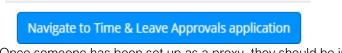

**3.** Once someone has been set up as a proxy, they should be informed that they have been set up with this ability. Remind the proxy user to log in regularly to check the status of timesheets needing approval in the queue.

## Shift Differential

Shift Differential is a policy that pays employees who work outside the standard UFV hours of 8:30 – 4:30 an additional \$1.50 for each hour worked. Hours worked outside the standard UFV hours must also be entered using the Shift Differential earn code to be paid properly.

1. Ensure all hours worked for the day are recorded using the appropriate Earning Code (i.e. Regular Pay), before Shift Differential hours are recorded. For any of those hours that have been worked after 4:30, ensure they have been recorded using the Shift Differential Earn Code.

| 02/24/20                                                                       | 02/24/2023 - 03/08/2023   5.00 Hours 👔 😌 In Progress Submit By 03/08/2023, 11:59 PM |                  |         |           |          |        |          |   |
|--------------------------------------------------------------------------------|-------------------------------------------------------------------------------------|------------------|---------|-----------|----------|--------|----------|---|
|                                                                                | SUNDAY                                                                              | MONDAY           | TUESDAY | WEDNESDAY | THURSDAY | FRIDAY | SATURDAY |   |
| 26                                                                             |                                                                                     | 27<br>5.00 Hours | 28      | 1         | 2        | 3      | 4        | > |
|                                                                                |                                                                                     |                  |         |           |          | _      |          |   |
| Regular Pay Hourly PT ② 5.00 Hours Staff Total: 5.00 Hours Account Distributio |                                                                                     |                  |         |           |          |        |          |   |

|                                              | U Add Latin Code |                                         |
|----------------------------------------------|------------------|-----------------------------------------|
| Regular Pay Hourly PT 📀 20.00 Hours<br>Staff |                  | / 🗅 😔                                   |
|                                              |                  | Total: 20.00 Hours Account Distribution |
|                                              |                  | Θ                                       |
| Earn Code                                    | Units*           |                                         |
| Shift Differential                           |                  |                                         |
| Regular Pay Hourly PT Staff                  |                  |                                         |
| Shift Differential                           |                  |                                         |
| Overtime 1.5                                 |                  |                                         |
| Overtime 2.0                                 |                  |                                         |
| Exit<br>Stat Worked 2.0                      |                  | Cancel Save Preview                     |

## <u>Overtime</u>

Overtime hours should be entered using the appropriate overtime earn code. The tables below can be used as a reference to determine which overtime code should be used.

### Student (ST) / Auxiliary I (OH) /(Non-FSA):

| Daily    | Hours worked in excess of 8 hours in a day, Overtime 1.5 - First 4 hours, Overtime 2.0 - hours plus                                      |  |
|----------|----------------------------------------------------------------------------------------------------|--|
| Weekly   | Overtime 1.5 after 40 hrs. worked in a week (Sunday to Saturday)                                                                         |  |
| Weekends | Overtime 1.5 - first 4 hours, Overtime 2.0 - 4 hours plus <i>(employee must have worked 40 hours in the week, before OT rates apply)</i> |  |

### Auxiliary II (SH), Type D (SH), Other FSA members (excluding Faculty):

| Daily    | Hours worked in excess of 7 hours in a day, Overtime 1.5 - first 3 hours, Overtime 2.0 - 3 hours plus                                                                                                    |  |  |  |
|----------|----------------------------------------------------------------------------------------------------|--|--|--|
|          | *per collective agreement 1/2 hr. meal break applicable after 2 hrs. OT worked<br>Ref. to 17.6 (c) (iii)<br>"A meal break of one-half (1/2) hour paid at the applicable overtime rate shall be given to an<br>employee if the overtime worked extends more than two (2) hours beyond the completion of<br>the employee's scheduled shift."<br>(Include meal break time in overtime hours stated). |  |  |  |
| Weekly   | Overtime 2.0 - after 8 hours Overtime in a week (Monday to Sunday)                                                                                                    |  |  |  |
| Saturday | Overtime 1.5 - first 3 hours, Overtime 2.0 - 3 hours plus <i>(employee must have worked 35 hours in the week, before OT rates apply)</i>                                                                                                    |  |  |  |
| Sunday   | Overtime 2.0 – double time all hours worked.                                                                                                    |  |  |  |

*Note:* For above FSA-included employees, Shift Differential eligible on all hours worked before 8:00 AM or after 4:30 PM, whether regular or overtime hours.

1. Ensure all hours worked for the day have been recorded using the appropriate Earning Code (i.e. Regular Pay), before hours are recorded as overtime. For any of those hours that have been worked overtime, ensure they have been recorded using the corresponding Overtime Earn Code (Overtime 1.5 or Overtime 2.0).

|                                              | () Add Lani Code |                   |              |              |
|----------------------------------------------|------------------|-------------------|--------------|--------------|
| Regular Pay Hourly PT 🔗 20.00 Hours<br>Staff |                  |                   | 1            | 6            |
|                                              |                  | Total: 20.00 Hour | rs Account E | Distribution |
|                                              |                  |                   |              | Θ            |
| Earn Code                                    | Units*           |                   |              |              |
| Shift Differential                           |                  |                   |              |              |
| Regular Pay Hourly PT Staff                  |                  |                   |              |              |
| Shift Differential                           |                  |                   |              |              |
| Overtime 1.5                                 |                  |                   |              |              |
| Overtime 2.0                                 |                  |                   |              |              |
| Exit                                         |                  | Cancel            | Save         | Preview      |
| Stat Worked 2.0                              |                  |                   |              |              |